## HP LF Printing Knowledge Center

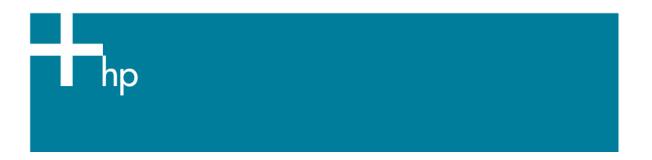

## Import profiles

**Printer:** HP Designjet Z2100/Z3100 series

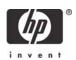

- 1. Open the EFI Designer Edition RIP.
- 2. Select the **Add profile** button:

The EFI RIP prompts for information about the new paper, so that it can install your profile:

• **Paper name**: Enter a name that will later be displayed for selection in EFI Designer Edition (ex. "HP Imaging Satin paper").

**NOTE** If the new paper profile you want to add in EFI Designer Edition is one of the front panel paper profiles, please, ensure that the Paper name is exactly the same which as displayed on the front panel.

- **Paper family**: Select the type of your new custom paper. Choose a paper type that resembles yours the closest.
- **Print quality**: Select the print quality settings that correspond with those used to create the media profile.
- **Profile**: Select **Choose** ("Choose profile" Macintosh) and select the ICC Profile you want to install. The profile will be installed with the specified name and settings.

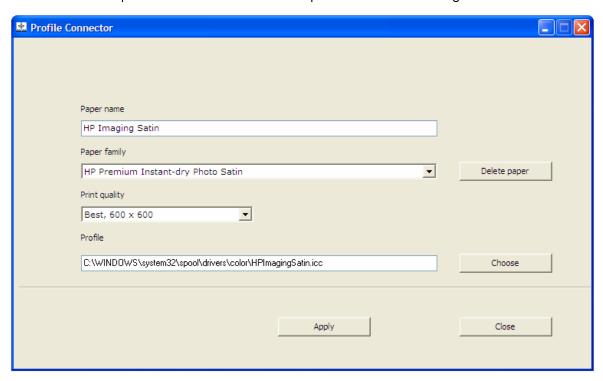

• Select Apply.

The printer automatically installs the new ICC profile that is to be used with your paper in a system folder in your computer. Your media profile is now ready for use and can be selected in the media profiles section of the "Color" pane the next time you start EFI Designer Edition.

## For more information on HP Designjet products

www.hp.com/go/designjet

© 2007 Hewlett-Packard Development Company, L.P. The information contained herein is subject to change without notice. The only warranties for HP products and services are set forth in the express warranty statements accompanying such products and services. Nothing herein should be construed as constituting an additional warranty. HP shall not be liable for technical or editorial errors or omissions contained herein.

PostScript are trademarks of Adobe Systems Incorporated. PANTONE is Pantone, Inc.'s check-standard trademark for color.

Rev. 1.0, 03/2007

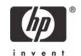